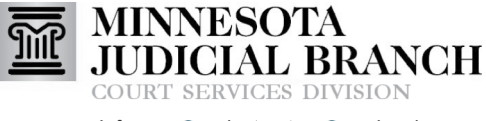

Inform **O** Instruct **O** Inspire

## Bookmarking Cases

## **Bookmark a case**

- 1. From the Filer Dashboard, click **Actions**.
- 2. Select **Filing History**.
- 3. Locate the case and click **Actions**.
- 4. Select **Bookmark This Case**. A Bookmark created Successfully message will appear.

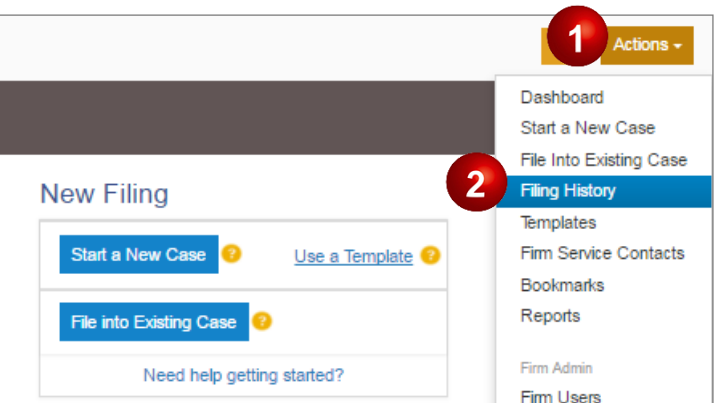

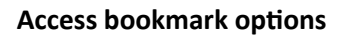

- 1. From the Filer Dashboard, click **Actions**.
- 2. Select **Bookmarks**.
- 3. Click **Actions** and select the desired option:
	- a. **File Into Case**
	- b. **View Service Contacts**
	- c. **Remove Bookmarks**

To search for a bookmarked case, enter the case number in the search field.

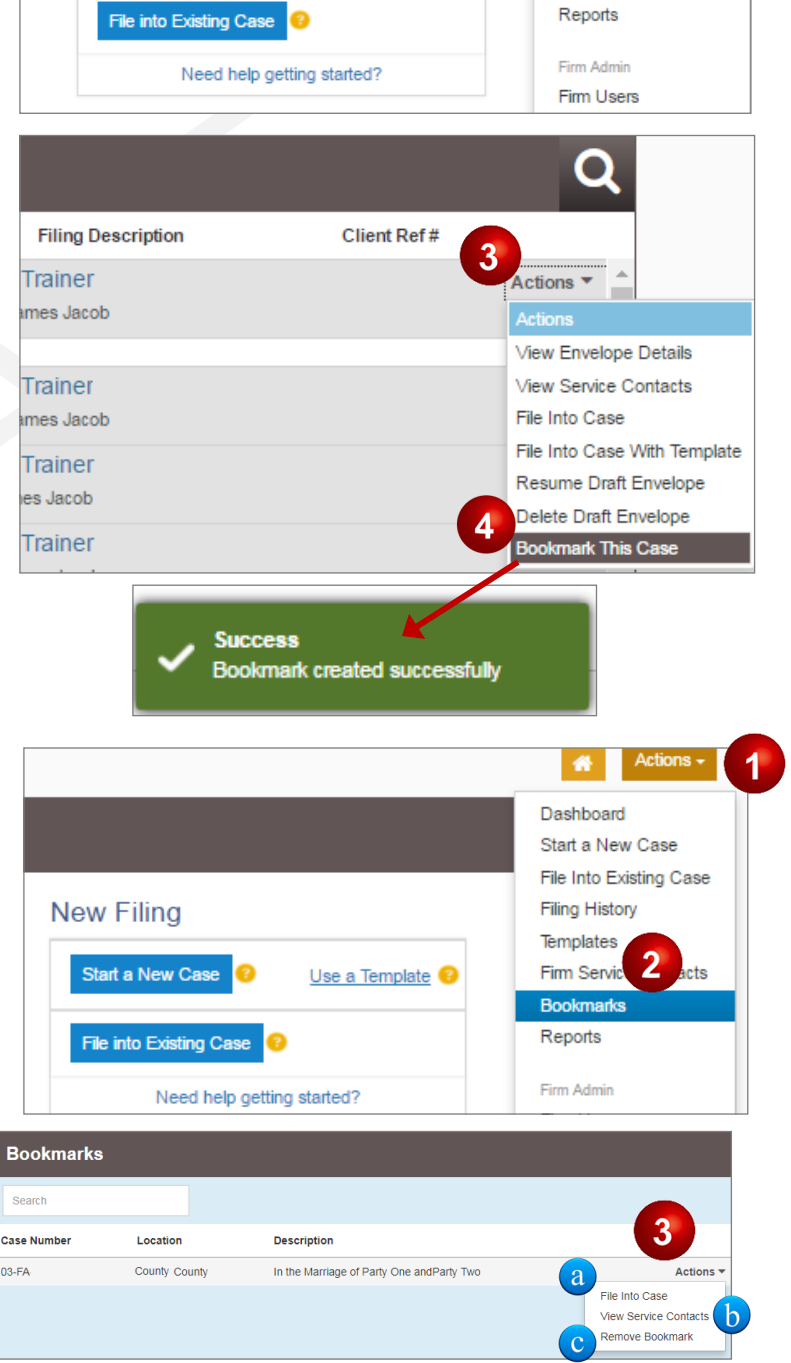